# **BALLBUGS**

**LAPUA BALLISTICS** 

GDOF **THE ULTIMATE BALLISTICS CALCULATOR**

USER INFO

## **BALLISTICS**

## **LAPUA BALLISTICS** The ultimate 6DOF ballistics tool for mobile devices **CONTENTS**

- Utilizes 6DOF, the most accurate calculation method
- Always available with latest Lapua cartridge / bullet information
- Quick and easy to change inputs like distance, wind speed and angle
- Several result outputs available depending on your needs; numerical, reticle, table and graph views
- Share your calculation results with your friends

#### **FEATURES**

### **MANAGE RIFLE / CARTRIDGE DATA**

- Create your own firearm / reticle combinations
- Choose between metric and imperial values
- Set Point Blank-range to different sight-in distances and impact windows
- Define aiming point to moving target
- Define custom bullets (calculations based on BC G1 or G7 and Siacci method)
- Pre-set max 4 powder temperature  $V_{o}$  pairs to the same cartridge to correct powder temperature sensitivity
- Sight-in-POI, Coriolis calculation
- Compare up to 3 Lapua cartridge/bullet performances to each other

**Lapua Ballistics 2** About the app **Basic features 6DOF - Six degrees Getting started 7 Calculator view 8 Rifle/Cartridge set Reticle Generator Select Bullet/Cartr Input Sight-In data 12 Main Menu Set Units/Settings Calculator 15** Weather 16

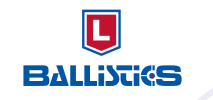

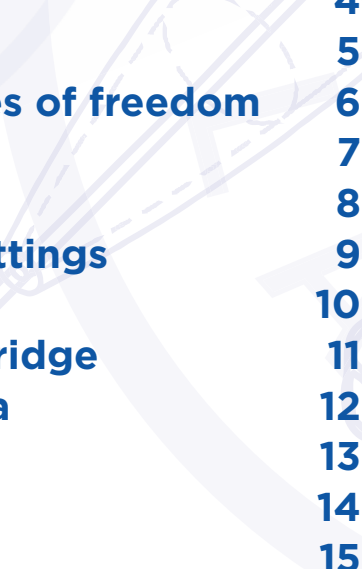

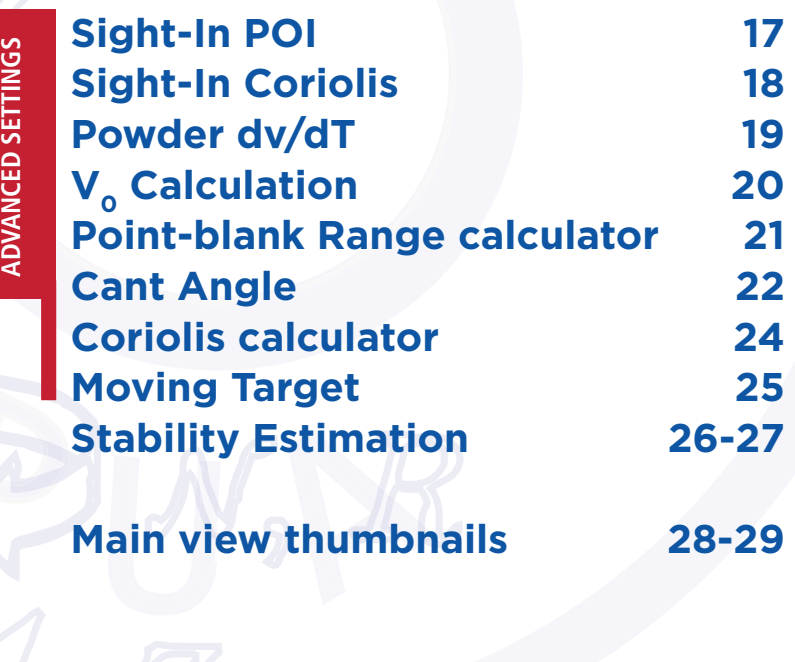

**Lapua Ballistics is the first mobile ballistics app utilizing the 6DOF calculation model, which makes it the most accurate ballistics app on the market. Lapua Ballistics always offers the latest, Doppler proven Lapua cartridge and bullet data for you to combine with your firearm and local weather information. The app also includes the option to define custom bullets manually.**

## ABOUT THE APP

#### **UPPER AND LOWER VIEWS**

- Lapua Ballistics has upper and lower view sections. You can enlarge them by tapping the section.
- Move to the next upper (5 views) or lower (11 views) view by sweeping the screen. NOTE! When sweeping, tap the blue background, not an input section.

#### **EXAMPLE RIFLE / CARTRIDGE**

#### $\sim$  . . . . . . Lower view enlarged

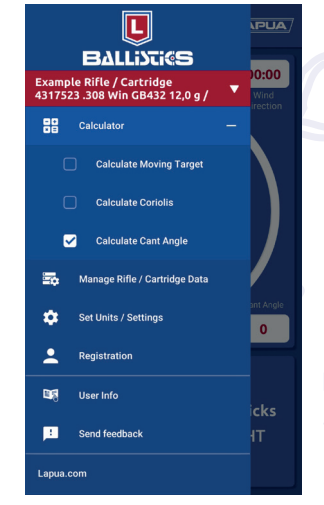

• By tapping the Example Rifle / Cartridge text rows on top of the upper view, you can see the app features in use or add your own info

- Trajectory
- Velocity / Distance
- Energy / Distance
- Elevation / Windage (Table 1)
- Velocity / Energy (Table 2)
- Scope view

<sup>4</sup> 5 5 Example Rifle / Cartridge Main menu

#### **MAIN MENU**

• By tapping the red Example Rifle / Cartridge, the main menu with all settings and information opens. In other views, the main menu opens by tapping the three lines on top left.

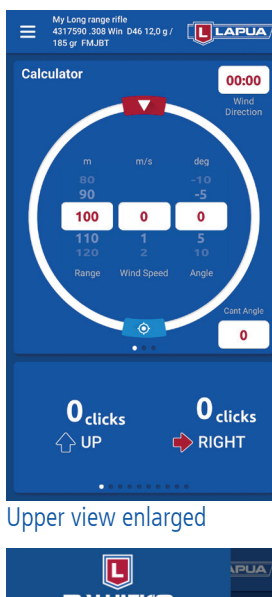

**BALLISTICS** 

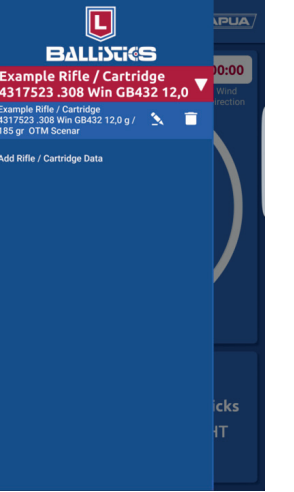

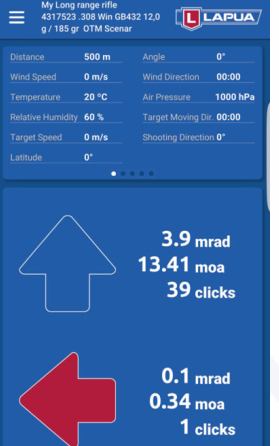

Main menu

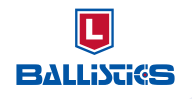

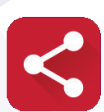

## BASIC FEATURES

### **LOWER VIEW**

You can view the following features in the lower view

#### Share your information

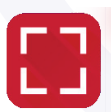

Full screen view

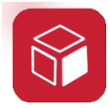

Select view angle

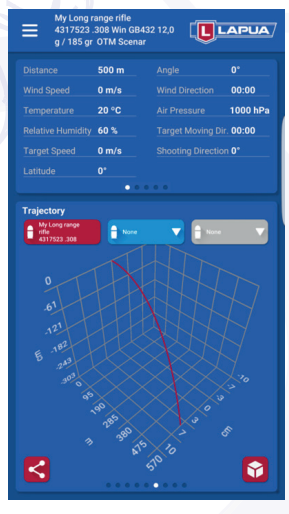

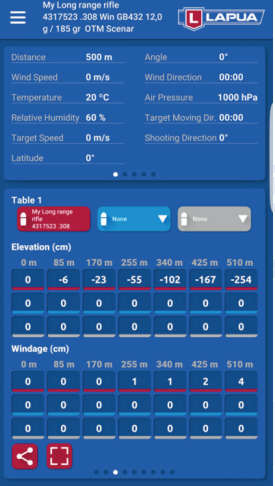

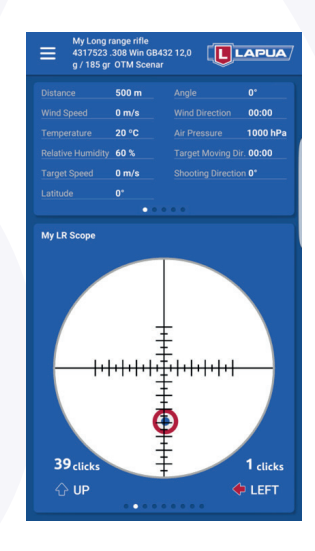

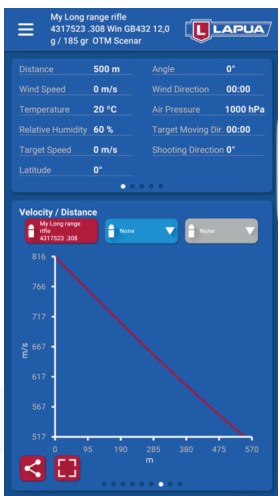

## 6DOF - SIX DEGREES OF FREEDOM

#### **WHAT IS 6DOF?**

Six degrees of freedom (6DOF) refers to the freedom of movement of a body in three-dimensional space. The position and orientation of a rigid body in space is defined by three components of movement and three components of rotation, which means that it has six degrees of freedom:

- Moving up and down (elevating/heaving);
- Moving left and right (strafing/swaying);
- Moving forward and backward (walking/surging);
- Swivelling left and right (yawing);
- Tilting forward and backward (pitching);
- Pivoting from side to side (rolling).

All these aspects are taken into account in the Lapua Ballistics app when calculating the perfect shot in specific surroundings, with a specific cartridge and firearm.

## GETTING STARTED

#### **REGISTRATION**

• Add your personal information

#### **DEFAULT SETTINGS**

• Select units to be used in elevation and windage correction

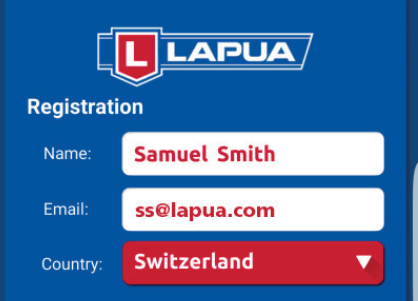

#### **Default Settings**

Units:

 $\bullet$  Metric  $\circ$  Imperial

**Elevation and Windage Correction Format:** 

 $\odot$  Clicks  $\odot$  MOA  $\odot$  mrad  $\odot$  cm / 100 m

- Select main type of units to be used
- 
- Unit preferences can be changed individually later.

#### **Disclaimer**

rranties of any kind. Since Nammo Lapua Oy has no introl over the equipment, components, user skills and<br>w the program is used, no responsibility is implied or

**BALLISTICS** 

I have read the disclaime

 $\mathbb{Y}_{b}$ 

**Register Now** 

 $\mathbb{Y}, v$ 

**Register Later** 

 $\mathcal{L}, P$ 

X, u

XB

 $M, Q$ 

 $\mathcal{N},~\overline{R}$ 

 $\mathbb{Z}_2$  w

 $\mathbb{Z}_h$ 

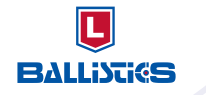

#### $\overline{\mathbf{L}}$ **BALLISTICS**

## CALCULATOR VIEW

After registration, the Calculator view (for actual use, see page 12) is the first view in the app. To get started, add your preferred rifle/cartridge data by clicking the Example Rifle / Cartridge text row on top of the upper view.

This opens the quick access view (Example Rifle / Cartridge) where you can modify or delete existing rifle/cartridge data, or add new data. The first row is an example row.

- Input scope data
- Select units

To access the Rifle / Cartridge Settings view to add your first rifle/cartridge data, tap the Add Rifle / Cartridge Data.

Option Cant Angle - *please see advanced section.*

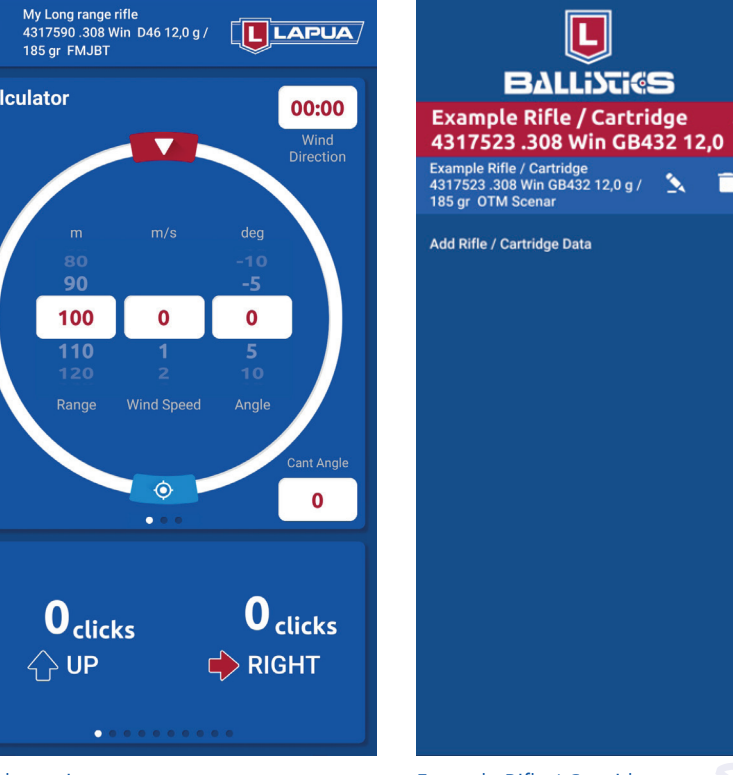

#### Calculator view Example Rifle / Cartridge

## RIFLE / CARTRIDGE SETTINGS

### **RIFLE/CARTRIDGE NAME**

• Name your rifle-bullet combination (ex. "My Long range rifle")

• Add and name your scope reticle using the reticle generator (see reticle generator

### **RIFLE/PISTOL**

#### **RETICLE**

view on page 10). You can add multiple reticles.

### **CARTRIDGE/BULLET/CUSTOM BULLET**

• Select the Cartridge, Bullet or Custom Bullet of your choice. (See the Select Bullet view

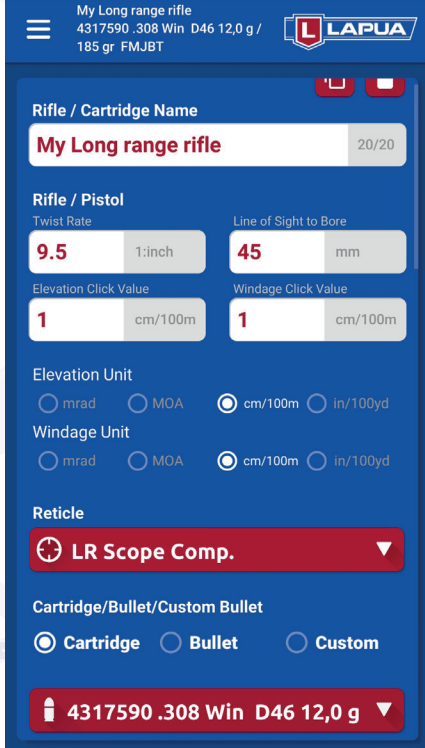

- on page 11)
- **SIGHT-IN**
- Input Sight-In data (see Sight-In view on page 12)

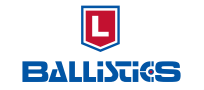

## **BALLISTICS**

## RETICLE GENERATOR

In Lapua Ballistics you can generate your own scope reticle. The reticle window in the calculator mode shows the point of impact, the reticle and the needed corrections in clicks. Note! If you haven't added your reticle data, the correction clicks in the calculator mode will show arbitrary values based on preset default values in the Number of lines section!

#### **RETICLE NAME**

• Name your scope

#### **NUMBER OF LINES**

- Input the number of main lines to each direction
- Secondary lines: If your reticle has small lines between the main lines, activate the secondary lines option

#### **CORRECTION UNIT**

• Choose unit and input the value for the main lines difference.

The reticle generator works perfectly with 1st focal plane scopes (both image and reticle zoom in and out), with 2nd focal plane scopes the image will be correct only for one magnification (refer to your scope manual for magnification details).

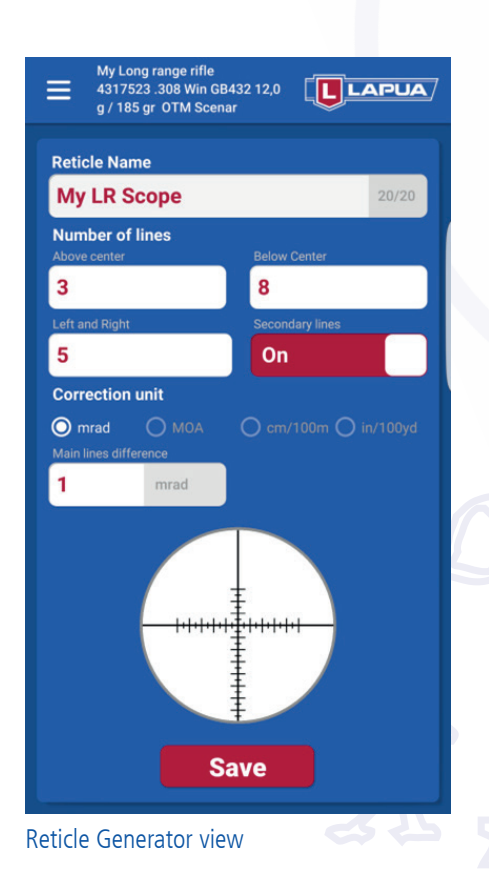

Select your Lapua bullet or cartridge from the menu to use in the calculation. (The example shows the bullet menu.)

The cartridges have a preset nominal value, but to achieve the most accurate calculations, we recommend measuring the velocity with your

My Long range rifle<br>4317523.308 Win GB432 12,0 [ULAPUA/<br>g / 185 gr OTM Scenar **170gr SOLID NATURALIS** .30 (7,83 mm / .308) N558 11,0g / 170gr SOLID NATURALIS .30 (7,83 mm / .308) S374 8,0g / 123g **FMJ SPITZER** 338 (8.61 mm / .338) AP485 16.10g / 248ar Ap Armour Piercing 338 (8,61 mm / .338) API526 16,40g 253gr API Armour Piercing Incendiary 338 (8.61 mm / .338) B408 16.20g / **250gr FMJBT LOCK BASE** 338 (8.61 mm / .338) GB488 16.20g **250gr OTM SCENAR** .338 (8,61 mm / .338) GB528 19,44g 300ar OTM SCENAR .338 (8,61 mm / .338) N508 15,00g / 231gr SOLID NATURALIS .50 (12.7 mm / .50) BNS750 48,60g / 750gr Bullex-N **Bullets** Sight-In

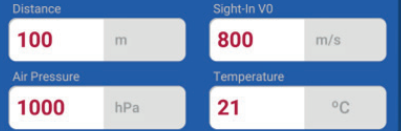

own rifle.

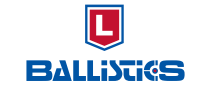

## SELECT BULLET / CARTRIDGE

#### $\overline{\mathbf{L}}$ **BALLISTICS**

## INPUT SIGHT-IN DATA

#### **SIGHT-IN**

• Input Sight-In conditions. Relative humidity has very little effect on results in basic use, so it can be set at a basic static value of e.g. 50 %

*The following values are optional values, for use in advanced calculations.* 

### **SIGHT-IN POI**

*For instructions, see page 17*

### **SIGHT-IN CORIOLIS**

*For instructions, see page 18*

**POWDER DV/DT**

*For instructions, see page 19*

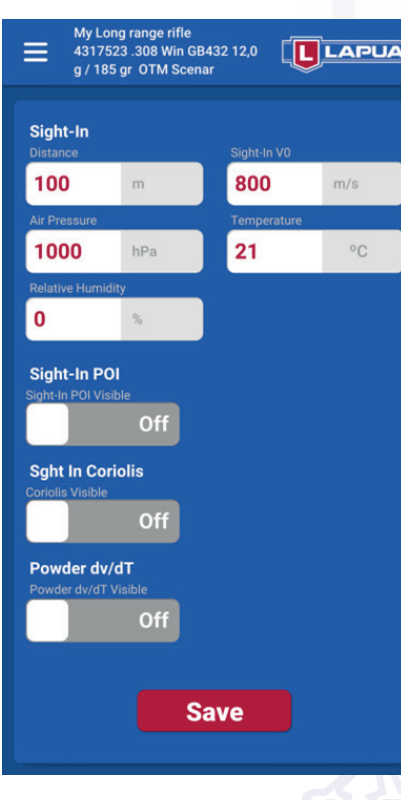

### **CALCULATOR**

 $12$  13 • Send technical feedback to app developing partner

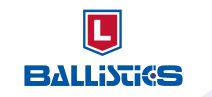

• Define the features (Moving target and Coriolis) you would like to activate. The default setting is OFF. Switching them on will activate the features and make them visible in the calculation

- views.
- Calculate Cant Angle *please see advanced section.*

### **MANAGE RIFLE / CARTRIDGE DATA**

• Set metric / imperial units for Length, Velocity and air pressure (see Set Units view on page 14)

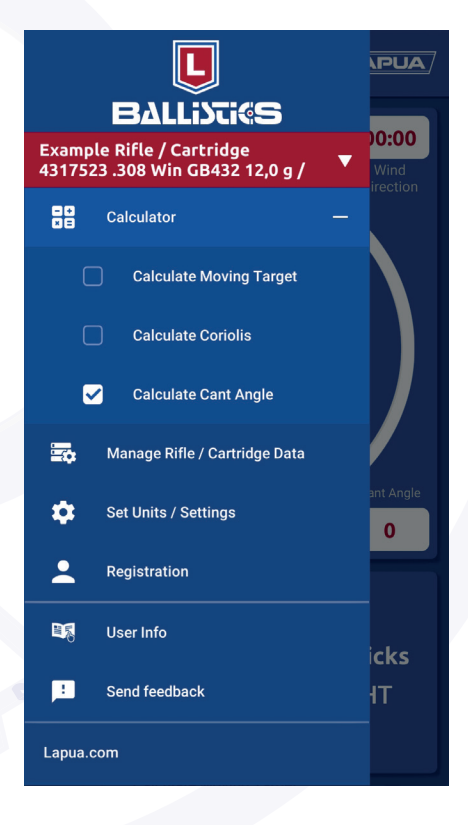

### **SET UNITS / SETTINGS**

### **REGISTRATION**

• add and manage your registration data

### **USER INFO**

• Direct link to page with user manual on www.lapua.com

### **SEND FEEDBACK**

## MAIN MENU

#### $\Box$ **BALLISTICS**

## SET UNITS / SETTINGS

Select the units you prefer to use - metric or imperial. Unit preferences can be individually changed later.

#### **LANGUAGE**

**LENGTH**

**VELOCITY**

**AIR PRESSURE** etc.

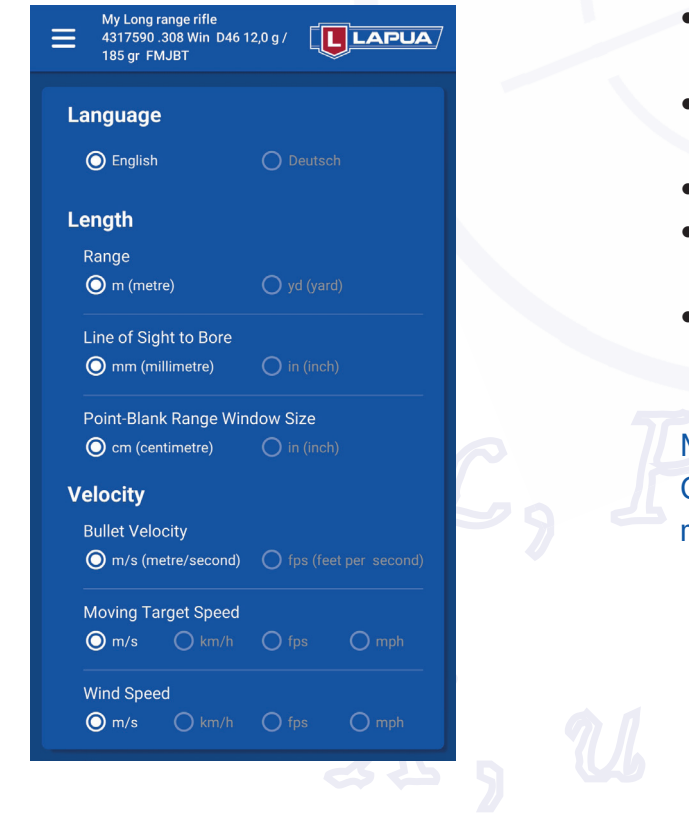

- Input basic data for shooting conditions; Distance, Wind Speed, Angle (Uphill/Downhill)
- To ensure accurate values, you have to input Weather data (sweep upper part left to the Weather Data view)
- The needed scope corrections are shown as clicks
- view by sweeping left
- To get mrad and moa, enlargen the lower part view by tapping it

• You can change the lower part view to the reticle window

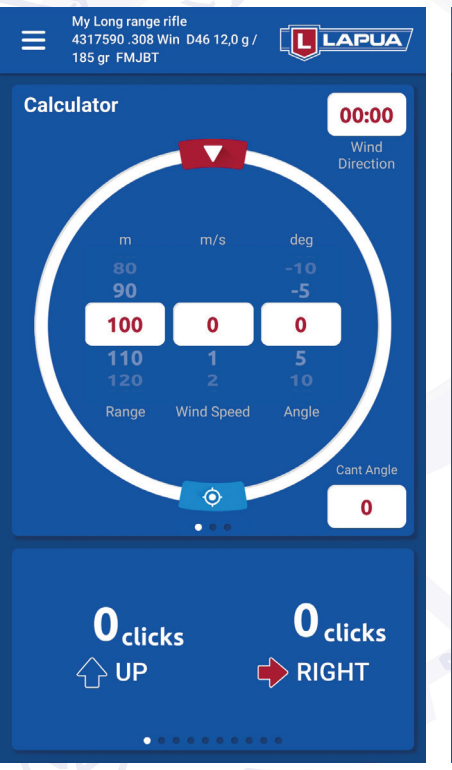

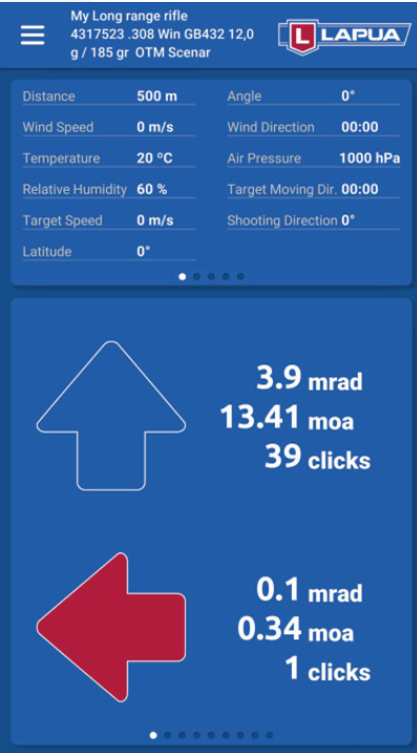

NOTE! If you haven't added your reticle data in the Reticle Generator (see page 10), the correction clicks in the calculator mode will show arbitrary correction values!

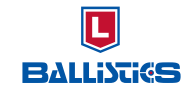

## CALCULATOR

NOTE! Values are example values only

## **BALLISTICS**

WEATHER

To add weather conditions, sweep upper part left to the Weather view. You can either get current weather data online from the nearest weather station or input instrumental readings.

TIP: Remember to check that the weather station data corresponds to the actual weather conditions, as it is not guaranteed that all weather stations update their data in a timely manner.

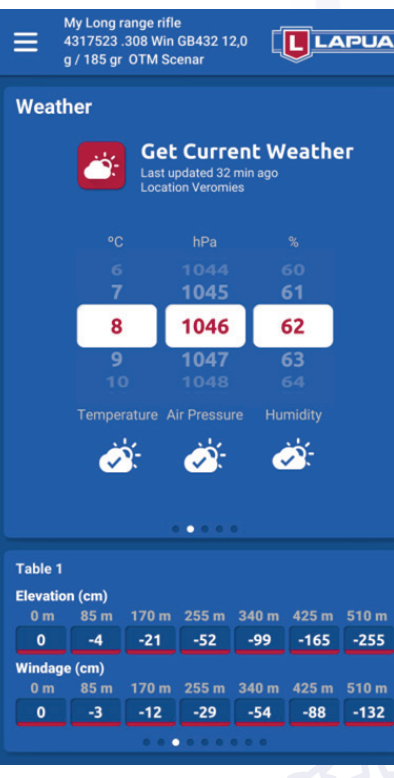

This feature makes it easy to use different cartridges in one rifle.

- Sight-in your scope with the first bullet and adjust the turret scales to zero. Save the cartridge data as e.g. "hunting cartridge".
- 
- Always set the turrets to the numerical value given by the software do not "count clicks"!

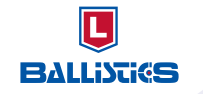

- Sight-in your scope with your other bullet and set the correction needed to POI (in clicks).
	- Save the cartridge data as e.g. "training cartridge". Do not zero the turrets.

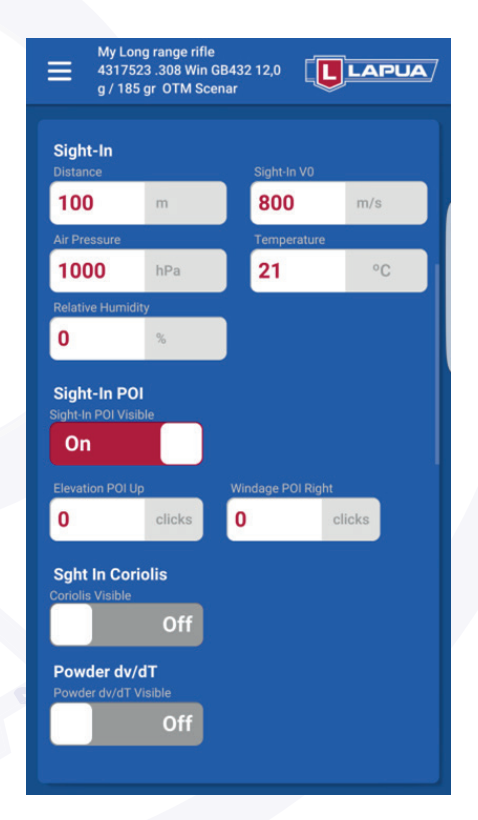

## SIGHT-IN POI

## SIGHT-IN CORIOLIS

This feature is needed only if you are doing the Sight-in to extra long distances  $(> 1 \text{ km})$ . Give Latitude and Shooting direction.

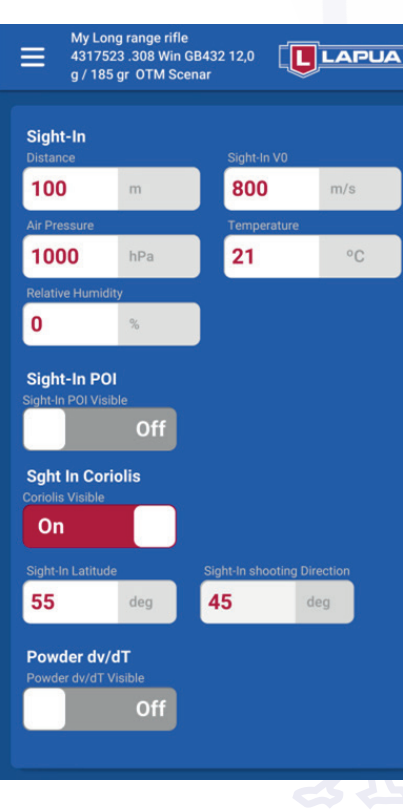

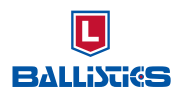

Use this feature only if you know or can measure your cartridge  $V_0$  at different cartridge temperatures. This correction may to some extent be load and powder lot sensitive. For absolute accuracy, measure the exact values for the system that you are using.

For  $V_0$  calculation, see next page.

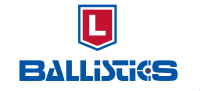

**ADVANCED SETTINGS**

**ADVANCED SETTINGS** 

## POWDER dv/dT

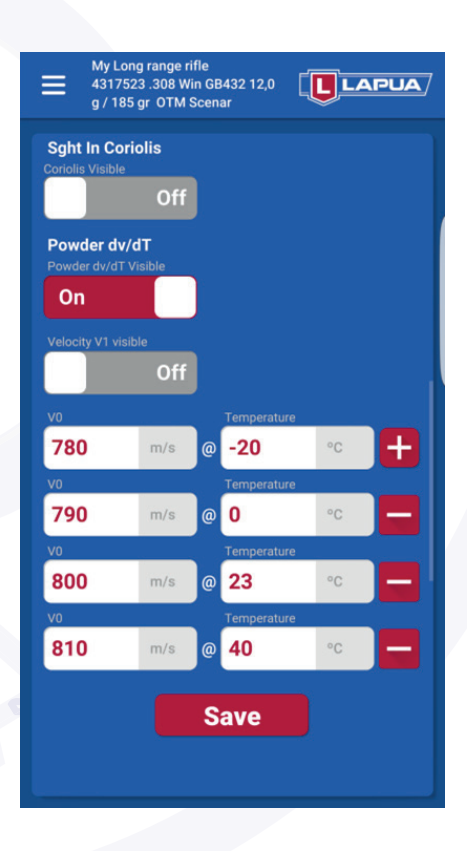

#### $\overline{\mathbf{U}}$ **BALLISTICS**

## **V<sub>o</sub> CALCULATION**

With this feature you can calculate the true V $_{\rm o}$  from the instrumental reading at e.g. V25m Input the measured velocity at the distance of your velocity screen / chronograph and you will see the true V<sub>0</sub>.

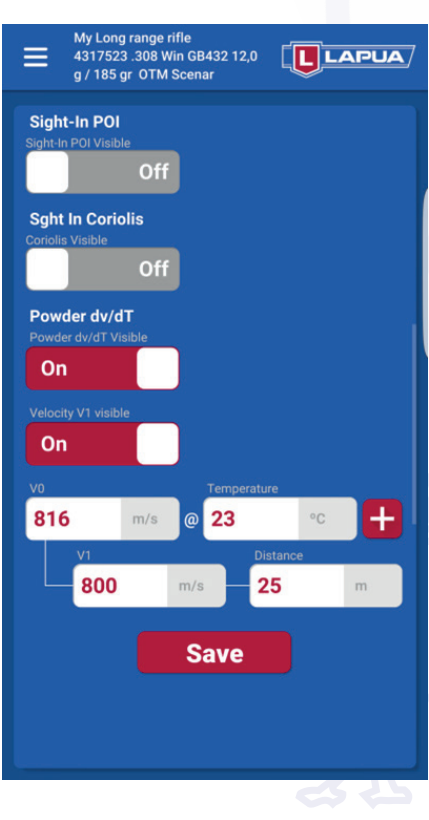

The Point-blank Range calculator is a useful tool for hunting.

## ADVANCED SETTINGS **ADVANCED SETTINGS**

- Choose desired Window Size for your target
- 
- distance

• Adjust Sight-In Distance to fit the chosen Window Size • Go to the Calculation view and adjust the scope correction to the optimized Sight-In

In this example, you can make a perfect shot to 0-210 meters without any further

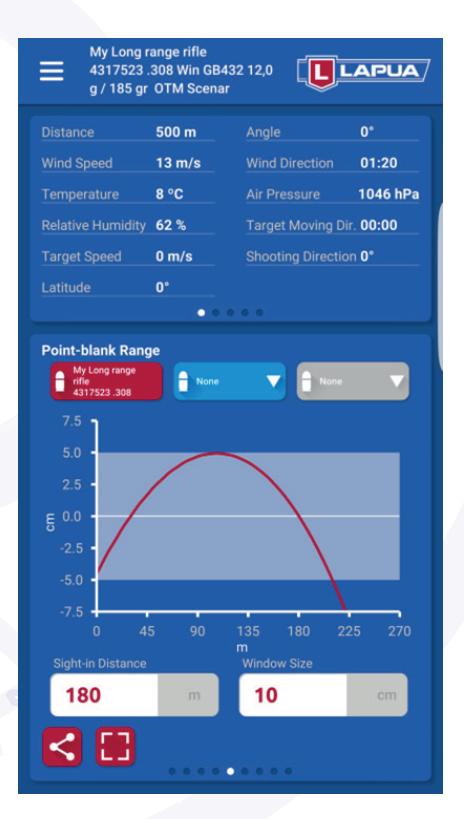

adjustments to your scope.

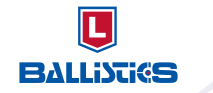

## POINT-BLANK RANGE CALCULATOR

CANT ANGLE

Cant angle (rifle tilt) support, needed e.g. when shooting from a horizontal narrow gap.

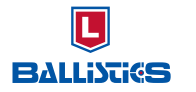

Calculator

LR Scope Comp.

2<sub>clicks</sub>

 $\frac{1}{2}$  DOWN

ADVANCED SETTINGS **ADVANCED SETTINGS**

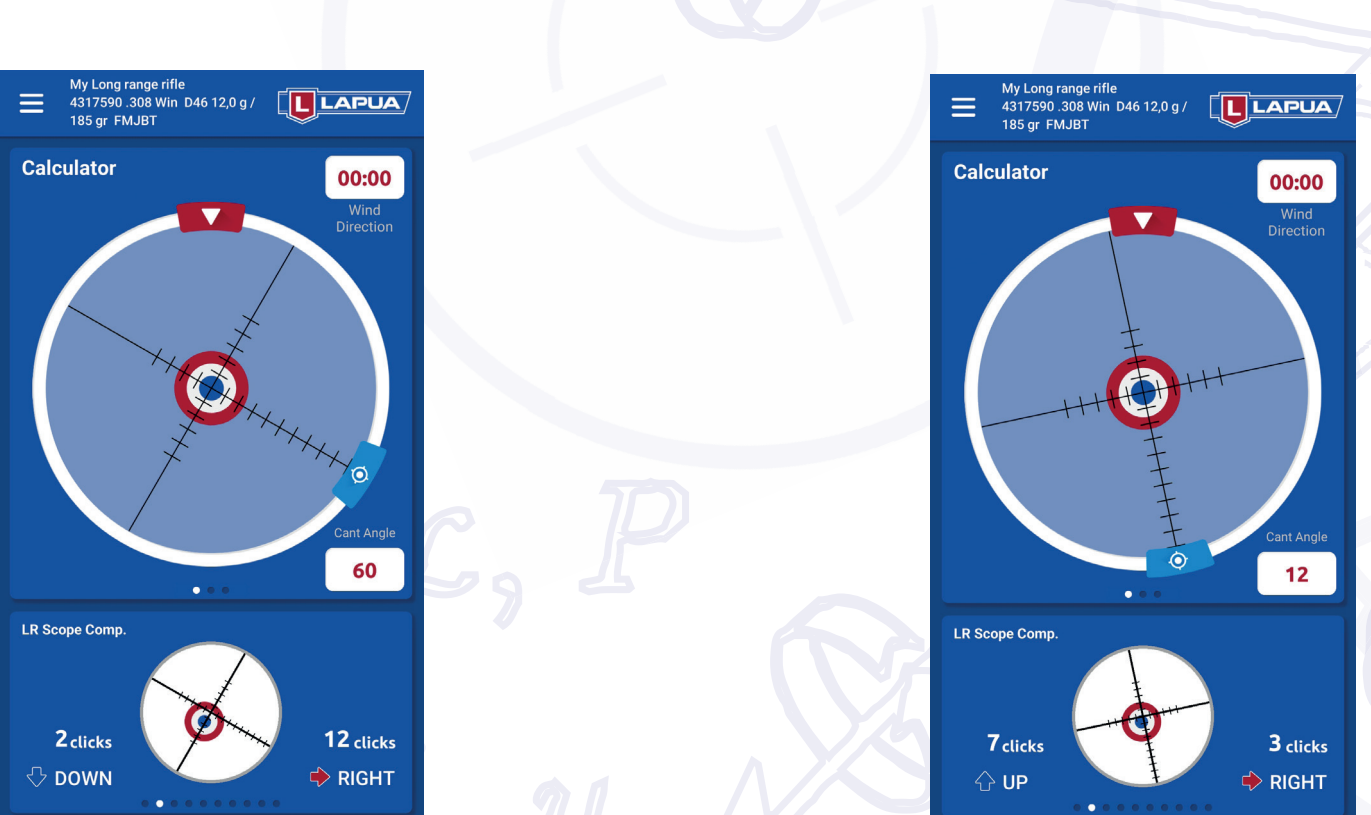

U **BALLISTIGS** 

### CANT ANGLE

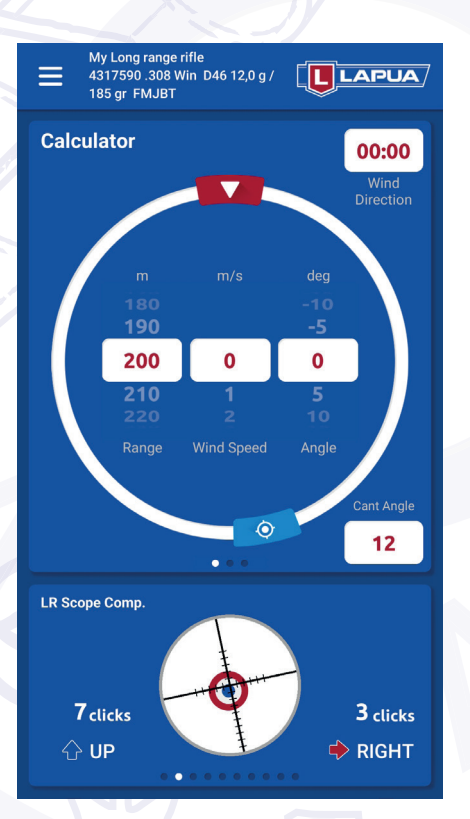

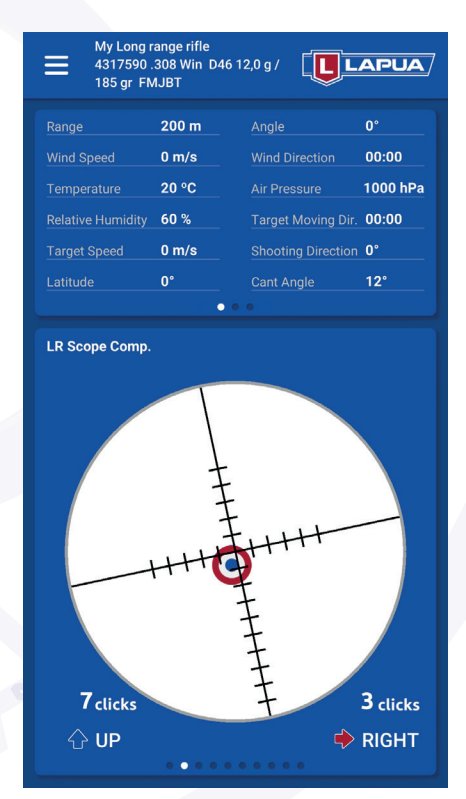

## CORIOLIS CALCULATOR

Coriolis correction has effect on the calculation only at very long distances. Coriolis is a force caused by the rotational movement of the earth. The effect depends on the geographical location and the shooting direction.

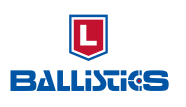

- Check that Coriolis is activated in the Main Menu (Main Menu, see page 13)
- Input the latitude for your location
- Give the shooting direction by turning the arrow or typing the numerical value.

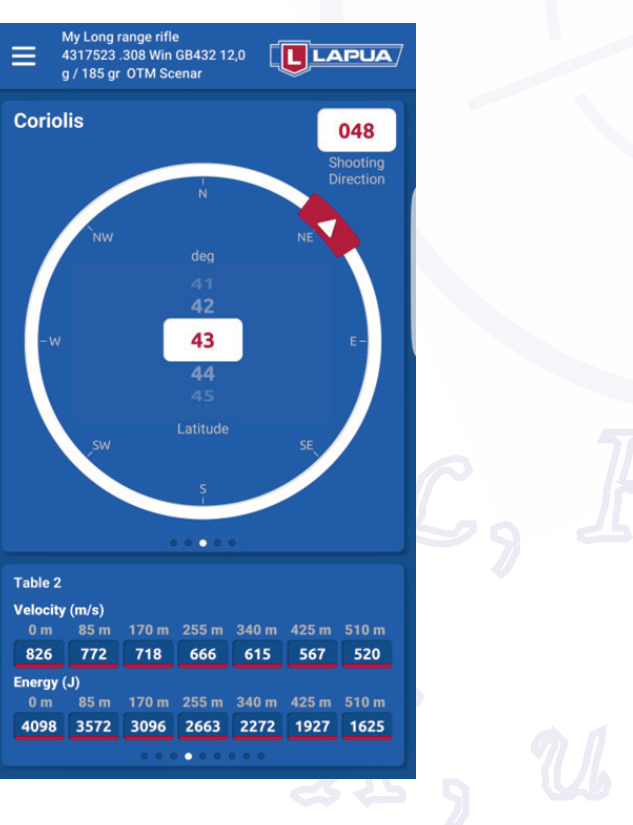

Check that Moving Target is activated in the Main Menu (Main Menu, see page 13).

You can shoot moving targets with two methods:

- Make scope adjustment or use the reticle view
- turning the arrow or typing the numerical value

• In the Moving Target window, input the target speed and adjust the target direction by

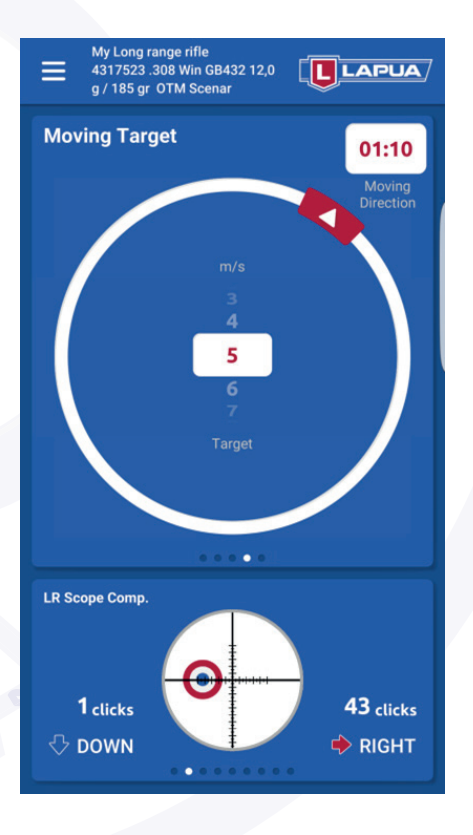

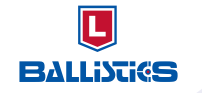

## MOVING TARGET

## STABILITY ESTIMATION

You can use the stability indicator to estimate the stability of your system. This 6DOF sd/sg analysis is by far more sophisticated than the simple Greenhills formula of Miller twist rule.

- The bullet itself
- Velocity
- Twist rate
- Environmental conditions
- Defects of the muzzle or bullet (not included in this estimation)

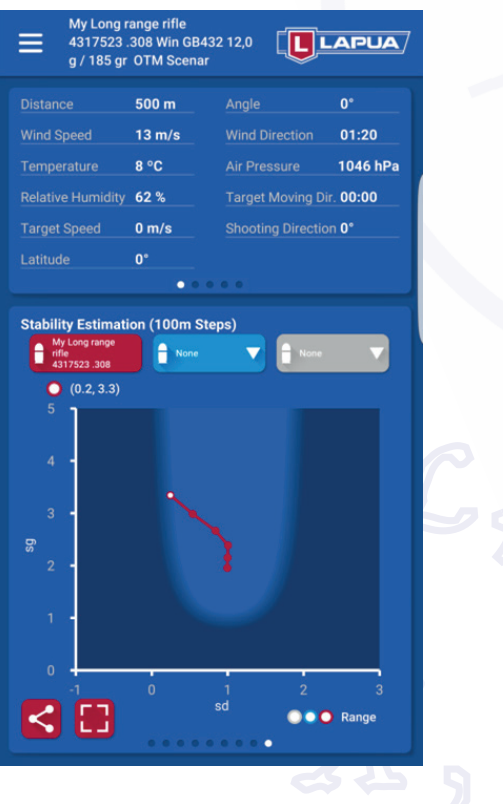

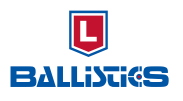

The light blue area shows the area where the bullet is stable. In the dark blue area, the bullet may not be unstable but the risk for that is increased.

Stability is effected e.g. by:

## ADVANCED SETTINGS **ADVANCED SETTINGS**

The curves represent two stability parameters downrange: sg (y-axis) and sd (x-axis). Sg is the gyroscopic stability (spin dominated) and sd is the dynamic stability (velocity dominated).

Dots indicate distance at each 100 m starting from zero (first dot down right) to shooting distance. Please note that the last dots may be outside the graph.

Values at the shooting distance are also shown as numbers above the graph.

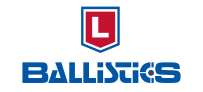

## STABILITY ESTIMATION

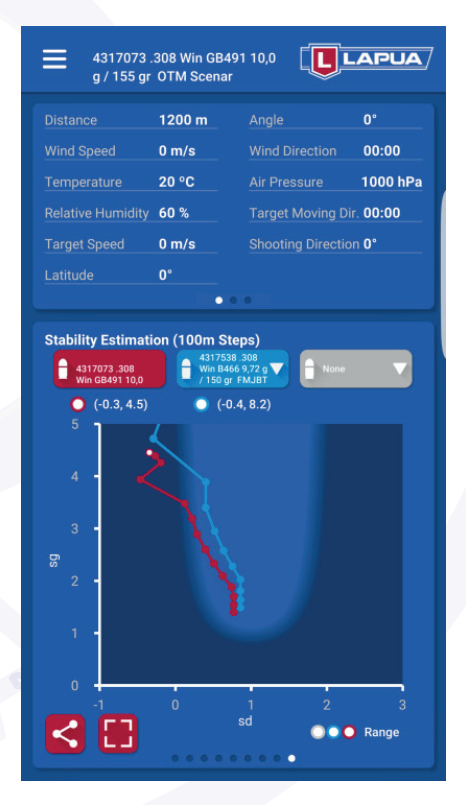

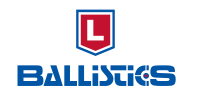

## MAIN VIEW THUMBNAILS

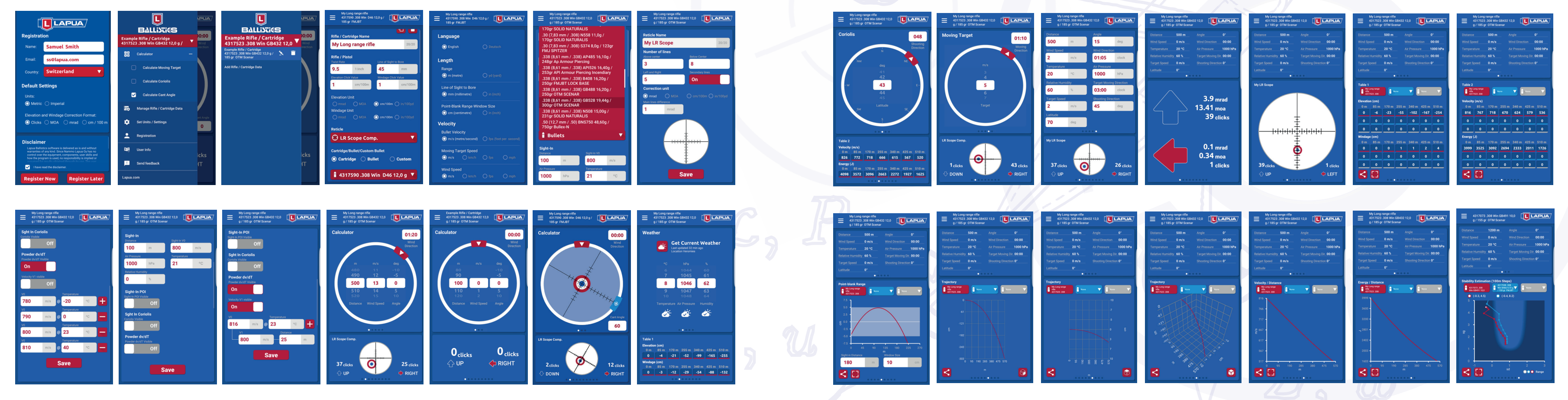

 $\overline{\mathbf{U}}$ **BALLISTICS** 

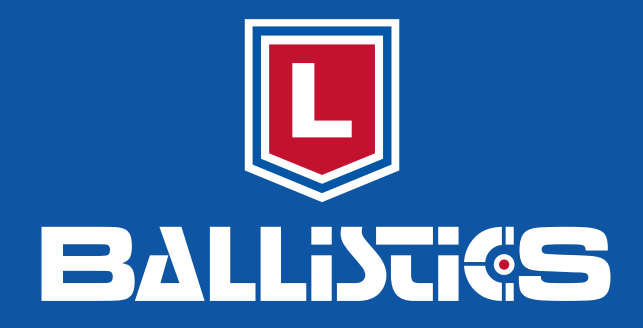

**LAPUA BALLISTICS** 

**DOWNLOAD FOR FREE** 

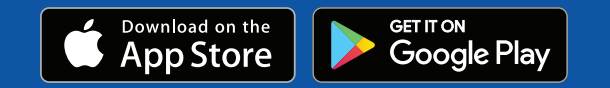

Lapua Ballistics created by: Nammo Lapua Oy, Finland www.lapua.com